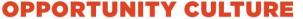

An Initiative of Public Impact

# **Creating Engaging Video Lessons: Tips from Multi-Classroom Leaders**

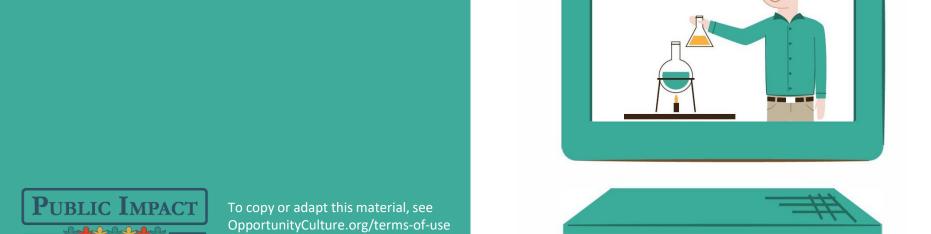

#### **Contents**

| Creating Engaging Video Lessons           | 3  |
|-------------------------------------------|----|
| Recording Lessons with Zoom               | 7  |
| Recording Lessons with Screencastify      | 11 |
| Using Bitmoji to Personalize Lessons      | 16 |
| Example: Screencastify Video Lesson       | 17 |
| Example: Recording Lessons on a Cellphone | 18 |
| Other Screen Recording Programs           | 19 |
| Acknowledgements                          | 20 |

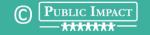

#### **Creating Engaging Video Lessons**

- While research shows live instruction is best, many districts also choose to create video lessons that teachers can use to supplement live student interactions.
- Some Opportunity Culture districts turned to their multiclassroom leaders (MCLs) in spring 2020 to create a library of engaging video lessons during the shift to remote learning.
- This deck shares tips from some of these MCLs on the mechanics of recording lessons, and how to create engaging lessons easily.

### **Benefits of Creating Video Lessons**

#### A video library frees teachers' time to:

- focus on face-to-face learning with students in small groups
- conduct daily social-emotional check-ins with students
- receive more support and coaching from their MCL.

## MCLs can also reduce teachers' time on explaining procedures and answering questions by creating how-to videos for:

- parents on topics such as using Google Classroom;
- teachers on recording video feedback or instructions for students.

#### **Tips for Creating Engaging Lessons**

- Use PowerPoint or Google Slides to **introduce concepts** to students and organize your content.
- **Keep lessons short, simple, and focused** on a single standard.
- Lessons might include the following elements: Intro of the Standard;
   Do Now; Quick Write; Vocabulary; I Do, You Do, We Do; and Questions.
- Include several pause points to check for understanding: Ask students to pause the video to answer questions—re-watching parts if needed—before pressing play to continue the lesson.
- Include fun activities for younger students, such as drag & drop games.
- Make slides visually interesting with animation, clip art, colors, and bitmoji characters (see slide 16 for details).
- Keep it simple: **Limit the number of programs and platforms** used to create and share lessons with teachers and students.

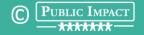

### Tips for Recording Lessons

#### **Preparing to record:**

- Open lesson slides and any websites you need in your browser window.
- Close all other programs and browser windows.
- Practice switching screen views and clicking through slides.
- Create a script for narration and practice reading it.

#### **Recording your lesson:**

- Modulate your voice to help personalize the video, even if your face isn't visible on the screen.
- Don't worry about re-recording a lesson if you make a minor mistake.
   You can use it as a teaching moment for your students.
- Do keep lessons short so if you make major mistakes, you can easily go back and re-record.

### **Recording Lessons with Zoom**

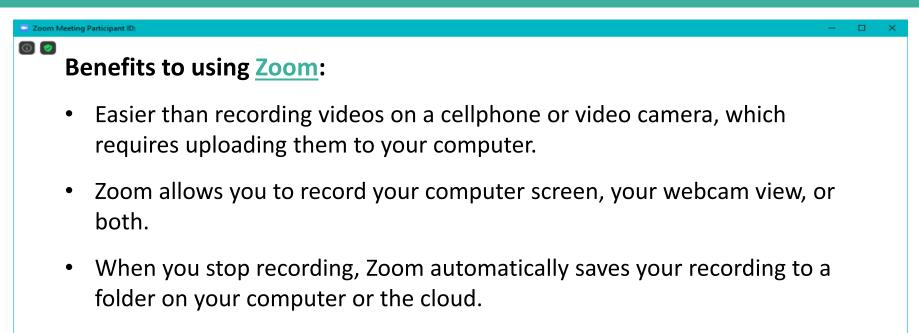

- Zoom video files are much smaller than those created with other screen recording programs, making them easy to share as an email attachment.
- Zoom's limited editing capabilities cuts down on the learning curve, while still allowing you to trim the start and end points of a video and draw on your recordings with pen tools.

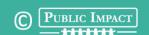

### Steps for Recording with Zoom

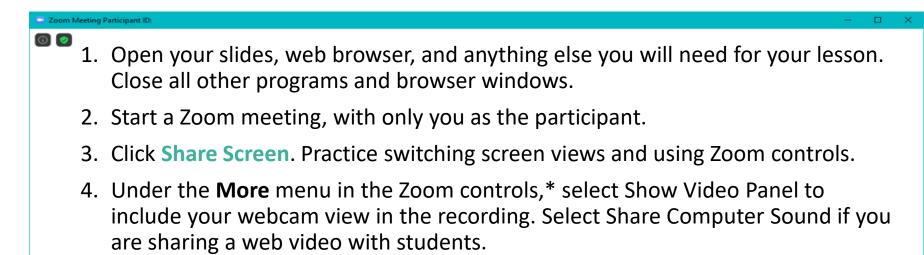

- 5. Use the **Annotate** features to spotlight items or draw on screen.\*
- 6. When you are ready, click **Record** under the More menu\* and begin playing your slide show, sharing web links, etc., all while narrating the lesson.
- 7. Pause your recording if needed by clicking **Pause**, under the More menu.\*
- 8. Click **Stop Recording** at the end of the lesson. The recording will save to the Zoom folder on your computer or to the Cloud.

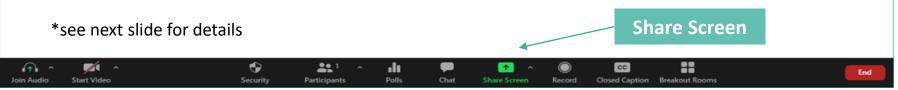

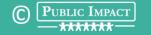

#### **Zoom Screen Share Controls**

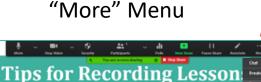

#### Preparing to record:

- Open lesson slides and any websites you need in your bro
- · Close all other programs and browser windows.
- Practice switching screen views and clicking through slide
- Create a script for narration and practice reading it.

#### Recording your lesson:

- Modulate your voice to help personalize the video, even if your face isn't visible on the screen.
- Don't worry about re-recording a lesson if you make a minor mistake.
   You can use it as a teaching moment for your students.
- Do keep lessons short so if you make major mistakes, you can easily go back and re-record.

Under **More** in the Zoom control panel, you can select options such as **Show Video Panel** to include your face on screen or **Share Computer Sound** if you are playing a video in your web browser. When sharing your screen, the

**Record** & **Pause** controls are also under the More menu.

OPPORTUNITY CULTURE ----

"Annotate" Options

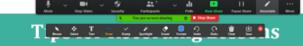

#### Preparing to record:

- Open lesson slides and any websites you need in your browser window.
- · Close all other programs and browser windows.
- Practice switching screen views and clicking through slides.
- · Create a script for narration and practice reading it.

#### Recording your lesson:

- Modulate your voice to help personalize the video, even if your face isn't visible on the screen.
- Don't worry about re-recording a lesson if you make a minor mistake.
   You can use it as a teaching moment for your students.
- Do keep lessons short so if you make major mistakes, you can easily go back and re-record.

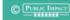

OPPORTUNITY CULTURE

An initiative of Public Impact

2020 | 5

You can use **Annotate** options such as **Spotlight** or **Arrow** to highlight content on your slides, **Draw** to add notes, or **Stamp** to add icons such as checkmarks, arrows, or hearts to your lesson slides while you are recording.

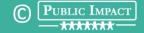

© PUBLIC IMPACT

2020 | 5

### **Zoom Editing Features**

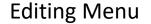

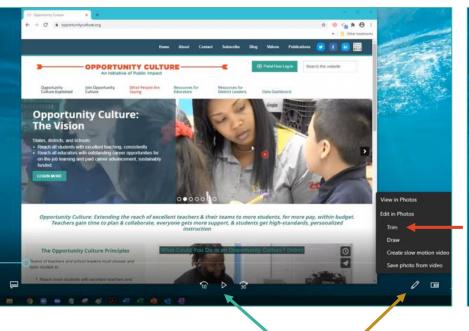

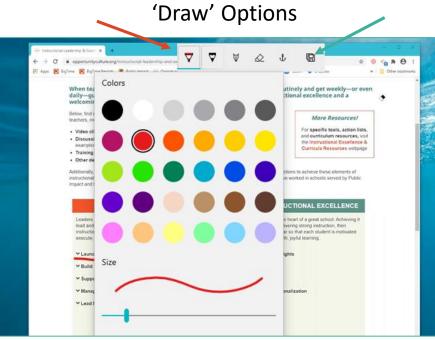

When you open a Zoom recording, you can Play it back or access the Editing features by clicking the pencil icon. Here you can Trim the start and end points of your video or Draw on the recording.

Clicking on **Draw** opens your recording in Photos. Here you can draw on your video using a variety of pen tools. Once you are finished, click **Save** and a new "inked" version of your video will be saved.

### **Recording Lessons with Screencastify**

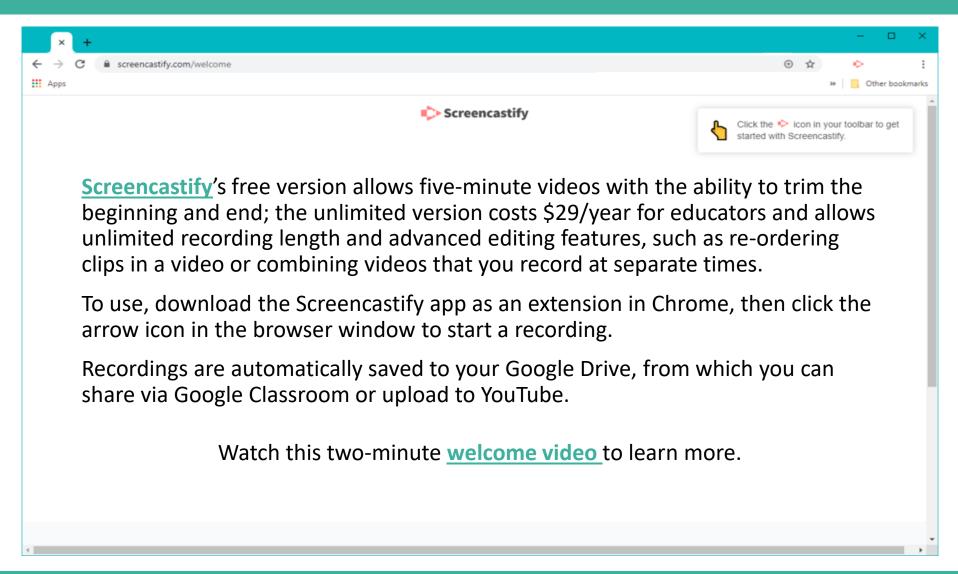

### Steps for Recording with Screencastify

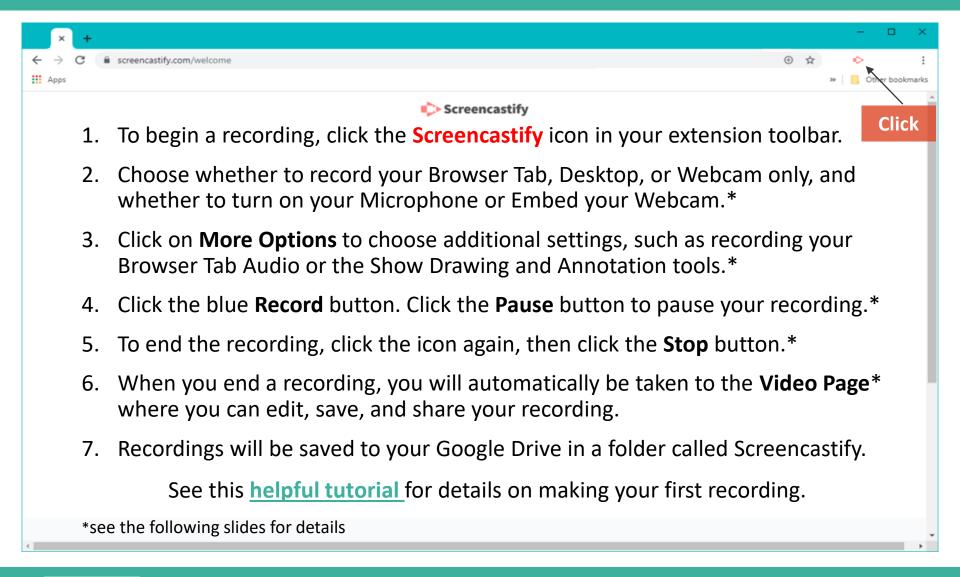

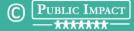

### **Screencastify Recording Settings**

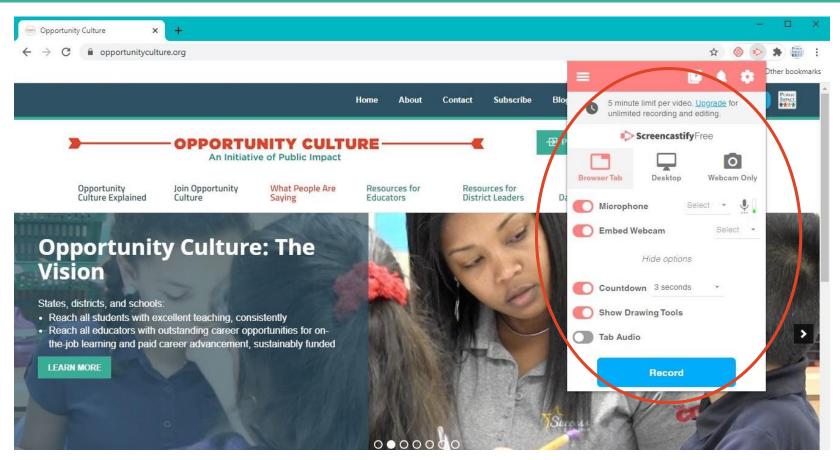

Record **Browser Tab**, **Desktop**, or **Webcam Only**; turn on **Microphone** or **Embed Webcam**. Click 'More Options' for the **Countdown**, **Drawing Tools**, and **Tab Audio** settings. Click the blue **Record** button to start recording.

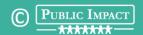

### **Screencastify Recording Controls**

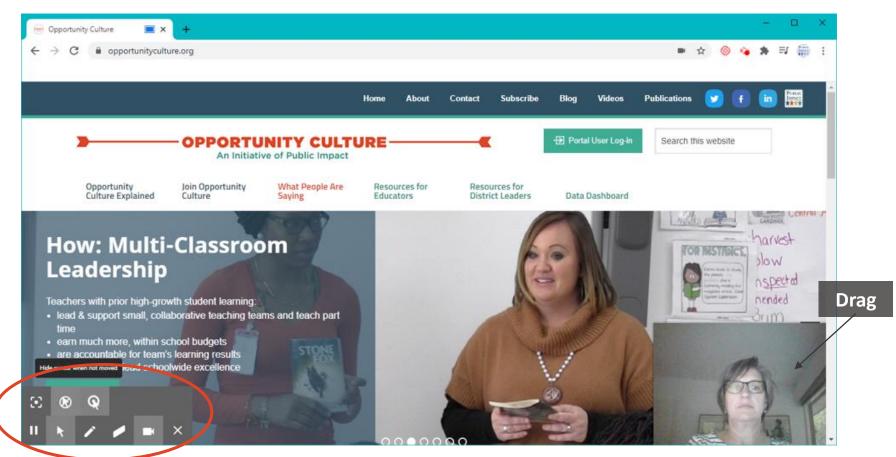

Use **Drawing & Annotation Tools** such as Spotlight and Pen (not available for use with <u>PPT</u>). Click the **Camera** button to turn your webcam on/off. **Drag** to change its size and position. Click **Pause** to temporarily stop recording, then click again to pick up right where you left off.

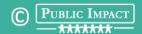

### **Screencastify Free Editing Options**

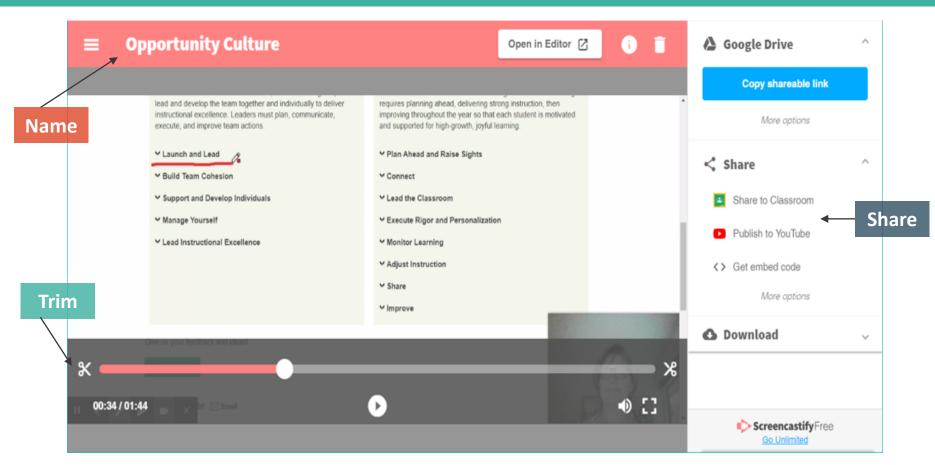

When you stop recording, your video will automatically open in the **Video Page** window. Use the scissors to **Trim** the start and end points of your video (more options with Unlimited). **Name** your video, then **Share** on Google Classroom, **Publish** on YouTube, or get shareable link.

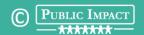

#### **Using Bitmoji to Personalize Lessons**

<u>Bitmoji</u> is a popular and easy way to personalize your slide presentations—you can even join a <u>Facebook group</u> for teachers who use bitmoji themes.

Click the video below to see how to create your own bitmoji avatar and place yourself in customized scenes.

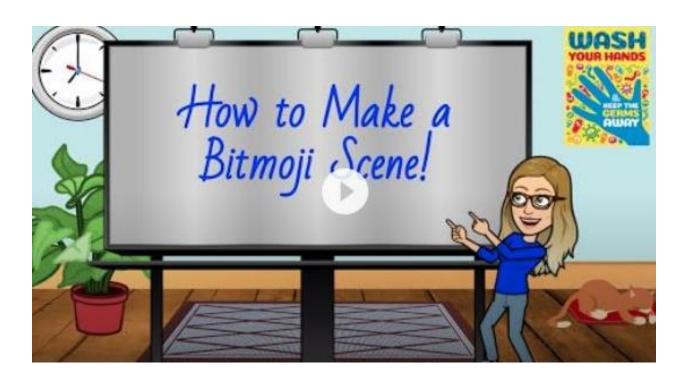

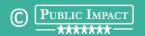

#### **Example: Screencastify Video Lesson**

Click below for an example of a video lesson created by a multi-classroom leader. She added a bitmoji character and fun scenes to her Google Slides lesson, then recorded and edited a video of the lesson using **Screencastify**.

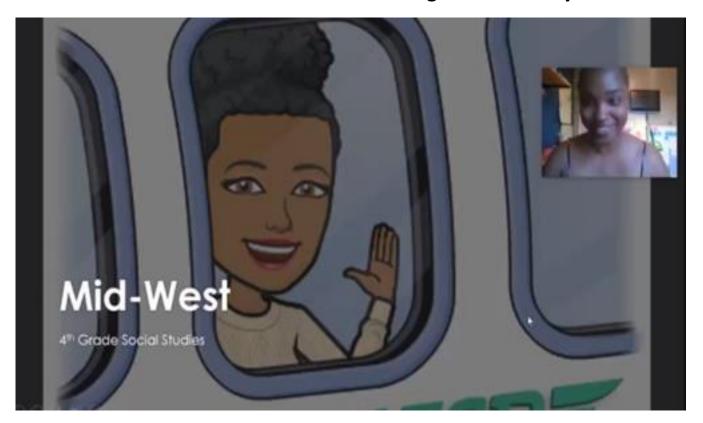

### Example: Recording Lessons on a Cellphone

You can also film parts of your lesson using a **cellphone** or **video camera**, then upload the video clips and embed them in lesson slides. Use a tripod with a cellphone mount or just prop your phone on your desk.

**Click the link below** to see a video an MCL made of herself doing the kinesthetic learning activities used in her school's phonics curriculum, such as arm-tapping letters while spelling words aloud. She embedded the short video clips into her Google Slides so her first-graders could join in.

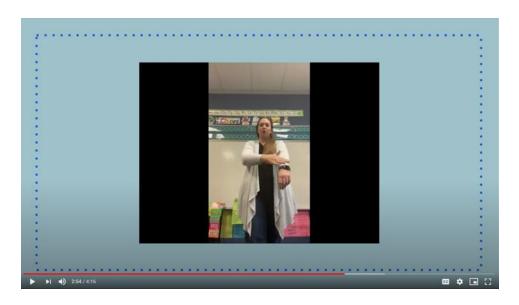

### Other Screen Recording Programs

#### Other screen recording programs include:

#### Loom

- Pro version is free for students and teachers
- Watch <u>How to use Loom and record your lesson</u> for Remote & Online learning

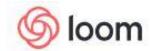

#### **Screencast-o-Matic**

- Special pricing for districts and educators
- Read <u>5 Reasons Why You Should Use Video with</u> <u>Google Classroom</u>

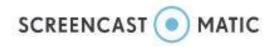

#### **Snag-It**

- \$29.95 one-time fee for educator license
- Watch <u>Quickest way to record your lessons for</u> online teaching

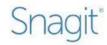

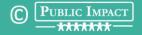

### Acknowledgements

These MCLs shared their insights on creating engaging video lessons for students—thank you!

- Phamalae Cummings, Falkener Elementary School, Guilford County Schools, NC
- Andrea Folger, Gentry Primary School, Gentry Public Schools, AR
- Fred Hoffmann, Fairview Elementary School, Guilford County Schools, NC

Public Impact encourages the free use, reproduction, and distribution of this paper for noncommercial use. We require attribution for all use. Users must include "©2020 Public Impact" and "OpportunityCulture.org" on all pages where material from this document appears, in whole or in part, both direct quotes and paraphrased material. Materials may not be sold, leased, licensed or otherwise distributed for compensation. Opportunity Culture is a trademark of Public Impact. See our Terms of Use page or contact us for more information.